**[TURKUAZ ]**

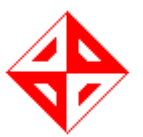

## **MIDDLE EAST TECHNICAL UNIVERSITY DEPARTMENT OF COMPUTER ENGINEERING**

'Text Mining On Turkish Medical Radiology Reports'

## **USER MANUAL**

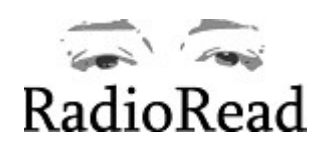

**By**

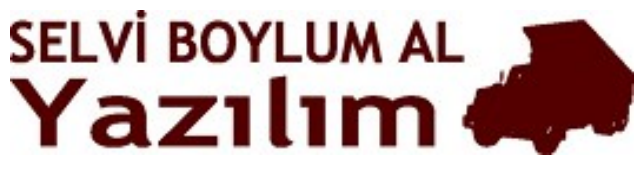

Spring, 2007

**Kerem Hadımlı – 1448752 Çiğdem Okuyucu – 1448976 Esra Zeynep Abacıoğlu – 1394568 Makbule Gülçin Özsoy – 1395383 İpek Tatlı – 1395557**

# **Table of Contents**

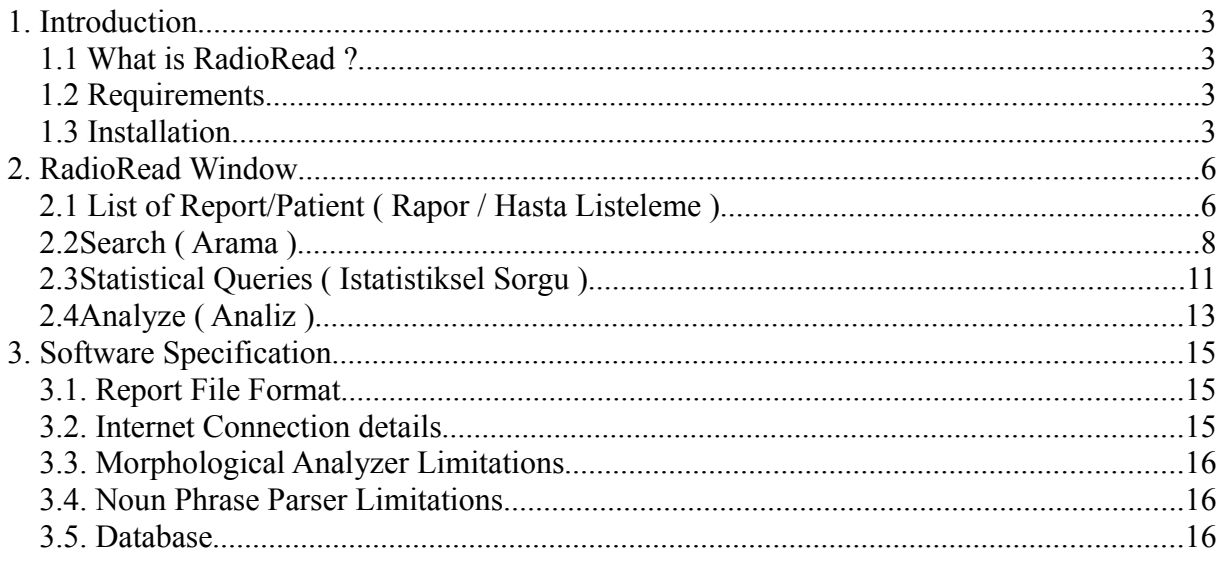

## **1. Introduction**

#### **1.1 What is** *RadioRead* **?**

*RadioRead* is a software product that extracts well-structured information from Turkish medical reports given as free text format. This product provides secure, ethical and user friendly access to patient information as easy as using a natural language. Our target audience can consist of doctors and statisticians who have little experience about computer usage. With our user friendly product, detailed information about patients can be accessed easily; more information about a patient can be given to his/her doctor before consultations; the information can be used by doctors to diagnose diseases of other patients; and statistics can be derived with no need of any technical knowledge.

## **1.2 Requirements**

- PostgreSQL Database Management System
- Java Run Time Environment 6
- Windows XP or recent GNU/Linux Distribution
- Internet access for online dictionary support (Zargan, TDK)

#### **1.3 Installation**

To install RadioRead, please use the radioread-install.jar file. You can double click on this file on Windows, and you can start the file manually by typing  $java -jar$ 

```
radioread-install.jar on Unix / Linux systems.
```
After showing the readme  $(2<sup>nd</sup> screen)$ , the installer will ask the path to install RadioRead  $(3<sup>rd</sup> screen)$ . After this step, you have to choose the packages you want to install (*4 th screen*). You can choose to install *Documentation* and *SQL Initialization* packages besides the *Base* package.

During the installation, you have to provide the installer with the database connection credentials (5<sup>th</sup> screen). A PostgreSQL database server needs to be present that is accessible over the network (or on local computer). The installation program will guide you through the steps. After installation is complete, the SQL to initialize the database will be shown  $(7<sup>th</sup>)$ *screen*).

If you want to install RadioRead to a diverse organization on multiple computers, you may choose to create an automated installer that remembers your settings at the last step  $(8<sup>th</sup>$ *screen*).

The SQL file to initialize the database (which is shown in  $7<sup>th</sup>$  *screen*) can also be found in *<installation directory>*/SQL/tables.sql file if you select Docs package while installing (*4 th screen*).

To start radioread, double click on *<installation directory>*/RadioRead.jar. Please make sure you applied the SQL initialization file before starting RadioRead.

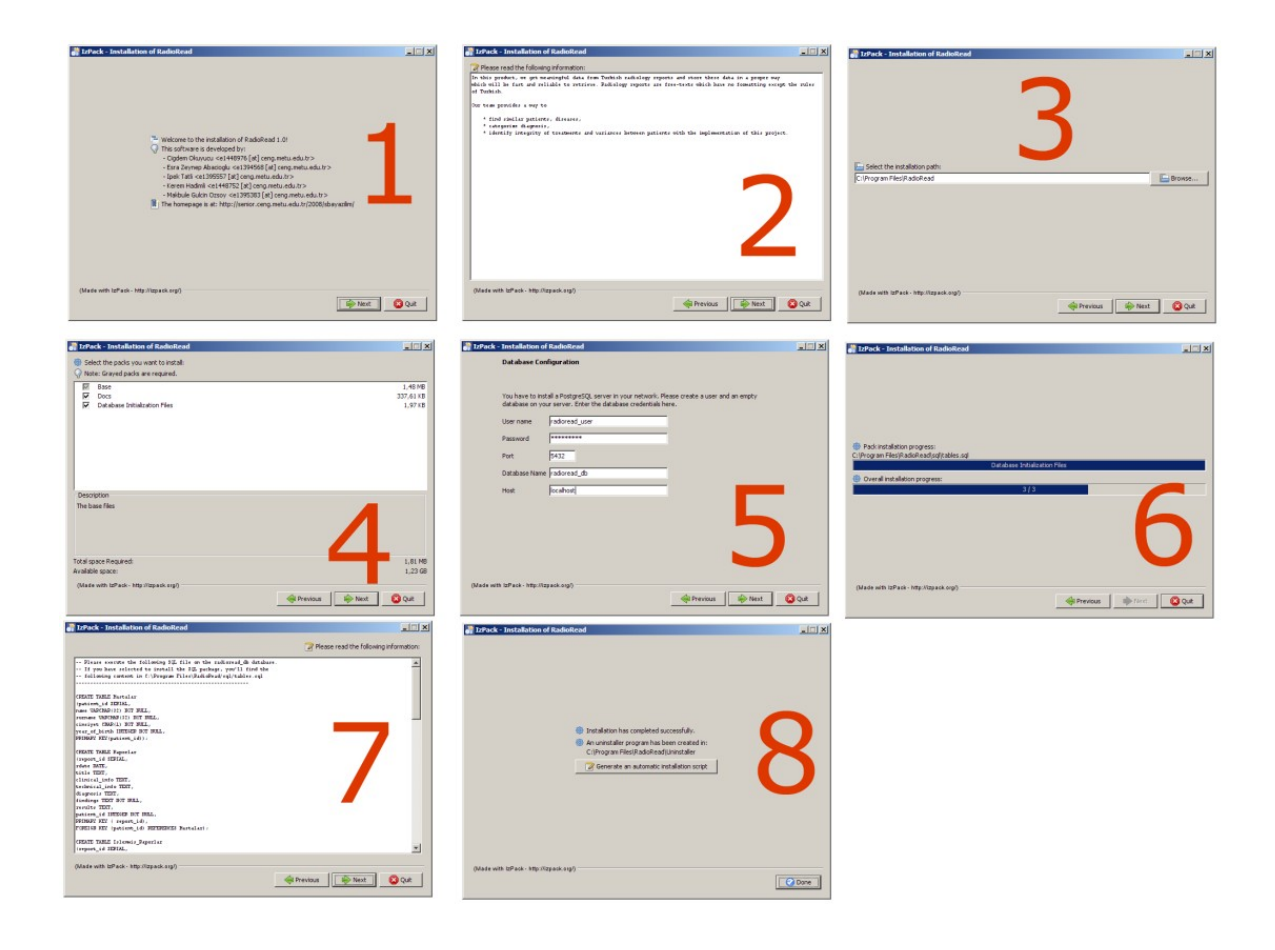

### **2. RadioRead Window**

Our main window consists of four tabs which are namely List of Report/Patient ( Rapor / Hasta Listeleme ) , Search ( Arama ), Statistical Queries ( Istatistiksel Sorgu ), Analyze ( Analiz ).

#### **2.1 List of Report/Patient ( Rapor / Hasta Listeleme )**

In this part, information about the users and the reports can be accessed. The information consist of report id , name, surname , gender, date of report and header of report. In addition to get information, user can also access the original report by clicking the Read Report ( Raporu Oku ) button and the information about the chosen finding by clicking List Finding ( Bulguları Listele ) button. When the Read Report ( Raporu Oku ) button is clicked a new screen pops up, then user can access the finding list by clicking the List Finding ( Bulguları Listele ) button. When the List Finding ( Bulguları Listele ) button is clicked a new screen pops up. In this new screen when the user selects a row; the information in that row (namely; what, quality, location, measurement, normality, existency and importance ) can be seen in the right part of the screen.

| Rapor/Hasta Listeleme | Arama             | İstatistiksel Sorgu | <b>Analiz</b> |              |                  |                      |
|-----------------------|-------------------|---------------------|---------------|--------------|------------------|----------------------|
| Rapor No              | Ad                | Soyad               | Cinsivet      | Rapor Tarihi | Rapor Başlığı    |                      |
|                       | lpek              | Tatlı               | K             | 2008-05-17   | SERVIKAL SPINA   |                      |
| $\overline{2}$        | Kerem             | Hadımlı             | E             | 2008-05-17   | BEYIN ve KULAK   |                      |
| 3                     | Çiğdem            | Okuyucu             | K             | 2008-05-17   | BİLATERAL MEM    |                      |
| 4                     | Esra              | Abacı               | K             | 2008-05-17   |                  |                      |
| 5                     | Makbule           | Gulcin              | K             | 2008-05-17   | BİLATERAL MEM    |                      |
| 6                     | Damla             | Tatlı               | К             | 2008-05-17   |                  |                      |
| 7                     | Damla             | Tatlı               | K             | 2008-05-17   |                  |                      |
| 8                     | Damla             | Tatlı               | K             | 2008-05-17   | MEME MRG         |                      |
| g                     | Teoman            | Yakupoğlu           | E             | 2008-05-17   | MEME MRG         |                      |
| 10                    | Hande             | Yener               | K             | 2008-05-17   | BİLATERAL MEM    |                      |
| 11                    | Sezen             | Aksu                | Κ             | 2008-05-17   | <b>TORAKS BT</b> |                      |
| 12                    | Fatma             | Tokgöz              | ΙK            | 2008-05-17   | <b>TORAKS BT</b> |                      |
| 13                    | Avlin             | Aslım               | K             | 2008-05-17   | MEME MRG         |                      |
| 14                    | Hayalimdeki Adsız | Kadın               | K             | 2008-05-17   | MEME MRG         |                      |
| 15                    | Yalnızgelen       | Yalnızgider         | K             | 2008-05-17   | MEME MRG         |                      |
| 16                    | Dalga             | Kara                | K             | 2008-05-17   | <b>MEME MRG</b>  |                      |
| 17                    | Lala              | Selin               | ΙK            | 2008-05-17   | MEME MRG         |                      |
| 18                    | Fadime            | Tutan               | K             | 2008-05-17   | MEME MRG         |                      |
| 19                    | Banu              | Altın               | K             | 2008-05-17   | MEME MRG         |                      |
| 20                    | Yesim             | Yesil               | K             | 2008-05-17   | <b>MEME MRG</b>  | $\blacktriangledown$ |

Figure 1. List of Report / Patient (Rapor / Hasta Listeleme ) Tab

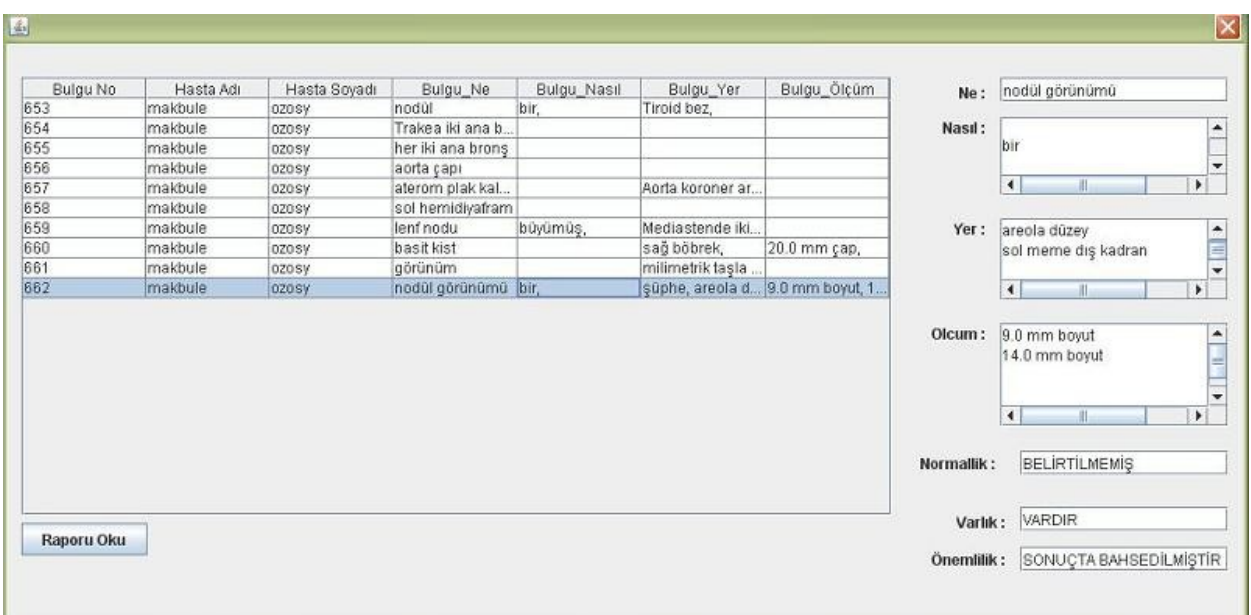

Figure 2. Interface after clicking on "Bulguları Listele" Button

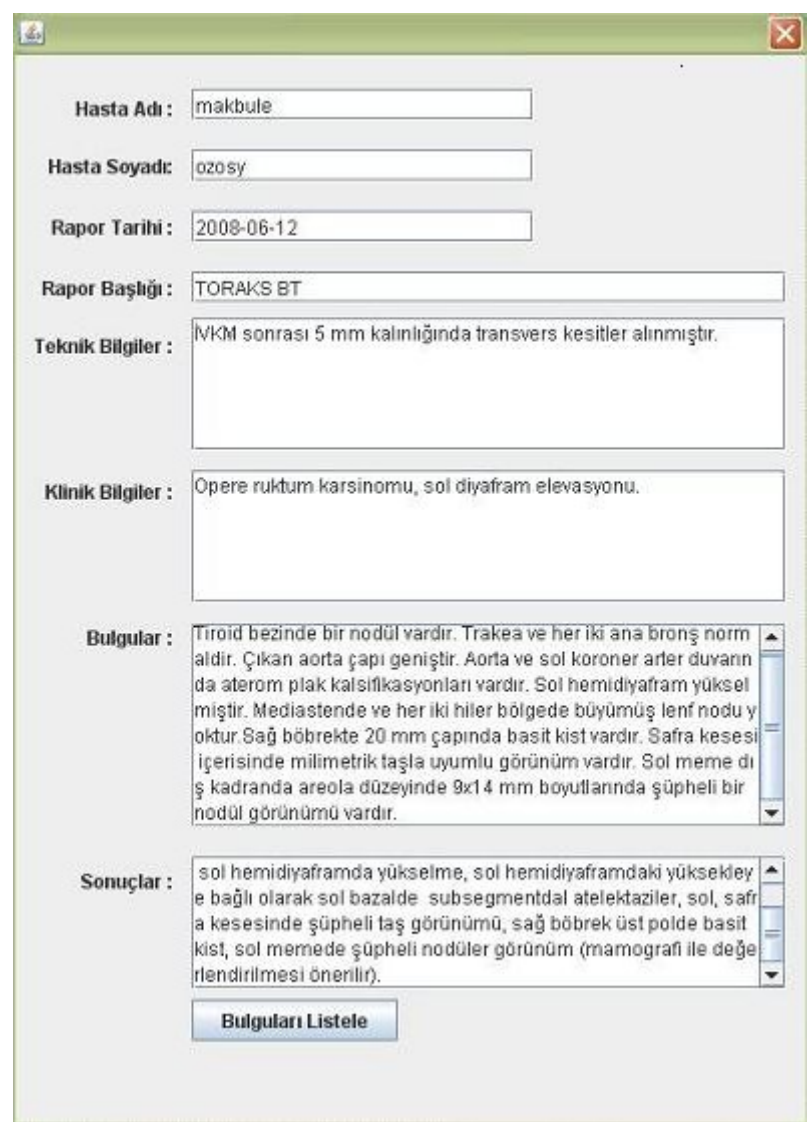

Figure 3. Interface after clicking on "Raporu Oku" Button

## **2.2 Search ( Arama )**

There are three parts in this tab, namely Search Finding ( Bulgu Arama ), Search Patient ( Hasta Arama ), Search Report ( Rapor Arama ). In the usage of Search ( Arama ) tab, the user will see several punctuations, they help the user to understand the search criteria. These punctuations are [ ] user fills this blank by inserting finding information, { } user fills this blank by inserting report information, ( ) user fills this blank by inserting location information. [...] indicates that, this blank can be filled by the type of the nearest punctuation. Every part has a capability to edit the selected text.

Firstly, Search Finding ( Bulgu Arama ) tab is selected, and then the user creates his/her own search criterias using selection links. When the link is clicked, user can create his/her own criterias by selecting the appropriated boxes in the tree. The user chooses location information as criteria and the search will be done after the user clicked Search ( Ara ) button. The result screen comes as a pop up, here the report and the findings can be seen according to search criteria of the user. From the pop up user can access the original report. The user can change his/her search criteria by clicking the Clean ( Temizle ) button.

|                    | Rapor/Hasta Listeleme        | Arama                                                         | İstatistiksel Sorgu<br>Analiz |                                 |          |             |             |             |                   |
|--------------------|------------------------------|---------------------------------------------------------------|-------------------------------|---------------------------------|----------|-------------|-------------|-------------|-------------------|
| <b>Bulgu Arama</b> | Hasta Arama                  | <b>Rapor Arama</b>                                            |                               |                                 |          |             |             |             |                   |
| Bulgu(lar):        |                              | Bulmak istediğiniz bulgu özelliklerini belirtip ARA'ya basın. |                               |                                 |          |             |             |             |                   |
|                    | <b>Tiroid bez bölgesinde</b> | $)$ VE [] $)$                                                 |                               | nodül bulgusu TESPIT EDILMISTIR |          |             |             |             |                   |
|                    | 圖                            |                                                               |                               |                                 |          |             |             |             |                   |
|                    |                              |                                                               |                               |                                 |          |             |             |             |                   |
|                    |                              |                                                               |                               |                                 |          |             |             |             |                   |
|                    |                              | Bulgu No                                                      | Hasta Adı                     | Hasta Soyadı                    | Bulgu Ne | Bulgu_Nasil | Bulgu_Yer   | Bulgu_Ölçüm | Ne:               |
|                    |                              | 196                                                           | Hadiye                        | Ariza                           | nodūl    | ibir.       | Tiroid bez, |             |                   |
|                    |                              | 205                                                           | Ayse                          | Tatlı                           | nodul    | bir.        | Tiroid bez, |             | Nasıl:            |
|                    |                              | 214                                                           | Aliye                         | Celik                           | nodūl    | bir.        | Tiroid bez, |             |                   |
|                    |                              | 223                                                           | Erika                         | Camurdanoğlu                    | nodūl    | bir.        | Tiroid bez. |             |                   |
|                    |                              | 232                                                           | Jennifer                      | Lopez                           | nodül    | bir.        | Tiroid bez, |             | <b>KEN</b>        |
|                    |                              | 241                                                           | hatice                        | demir                           | nodūl    | bir.        | Tiroid bez. |             |                   |
|                    |                              | 250                                                           | Esin                          | Sisman                          | nodūl    | bir.        | Tiroid bez, |             | Yer:              |
|                    |                              | 284                                                           | Nevin                         | Özdemir                         | nodul    | bir.        | Tiroid bez, |             |                   |
| ARA                | Temizle                      | 294                                                           | Nevin                         | Keskin                          | nodūl    | bir.        | Tiroid bez. |             |                   |
|                    |                              | 304                                                           | Nevin                         | Keskin                          | nodül    | bir.        | Tiroid bez. |             | 4 <sub>b</sub>    |
|                    |                              | 490                                                           | ipek                          | tatli                           | nodůl    | bir.        | Tiroid bez, |             |                   |
|                    |                              | 500                                                           | teoman                        | yakup                           | nodūl    | bir.        | Tiroid bez, |             | Olcum:            |
|                    |                              | 557                                                           | vdsvggf                       | fewger                          | nodul    | bir.        | Tiroid bez, |             |                   |
|                    |                              | 633                                                           | adil                          | valcin                          | nodül    | bir.        | Tiroid bez. |             |                   |
|                    |                              | 643                                                           | lali                          | lak                             | nodül    | bir.        | Tiroid bez, |             |                   |
|                    |                              | 653                                                           | makbule                       | ozosy                           | nodùl    | bir.        | Tiroid bez, |             | $\leftrightarrow$ |
|                    |                              | 689                                                           | ipek                          | tatli                           | nodul    | bir.        | Tiroid bez, |             |                   |
|                    |                              |                                                               |                               |                                 |          |             |             |             | Normallik:        |

Figure 4. Finding Search (Bulgu Arama) Tab of Search (Arama) Tab

Secondly, Search Patient ( Hasta Arama ) tab is selected, and then the user creates his/her own search criterias using selection links. When the link is clicked, user can create his/her own criterias by selecting the appropriated boxes in the tree. The user chooses any combinations of these information: age range, gender, date of the report, findings, location as criteria and the search will be done after the user clicked Search ( Ara ) button. The result screen comes as a pop up; here the report and the findings can be seen according to search criteria of the user. From the pop up user can access the original report and the all findings of the patient. The user can change his/her search criteria by clicking the Clean ( Temizle ) button.

| Rapor/Hasta Listeleme | Arama                                                   | <b>Istatistiksel Sorgu</b> | Analiz                                                                                  |              |          |              |                  |   |
|-----------------------|---------------------------------------------------------|----------------------------|-----------------------------------------------------------------------------------------|--------------|----------|--------------|------------------|---|
| <b>Bulgu Arama</b>    | Hasta Arama                                             | <b>Rapor Arama</b>         |                                                                                         |              |          |              |                  |   |
| <b>Hasta Grubu:</b>   | Bulmak istediğiniz hasta grubunu belirtip ARA'ya basın. |                            |                                                                                         |              |          |              |                  |   |
|                       | 18 ile 35 aralığında olanlar                            | <b>KADIN hastalardan</b>   | $\left\{ \begin{array}{c} \begin{bmatrix} . \end{bmatrix} \end{array} \right\}$ olanlar |              |          |              |                  |   |
|                       | 國                                                       |                            |                                                                                         |              |          |              |                  |   |
|                       |                                                         | Rapor No.                  | Ad                                                                                      | Sovad        | Cinsiyet | Rapor Tarihi | Rapor Baslığı    |   |
|                       |                                                         |                            | loek                                                                                    | Tatlı        | Κ        | 2008-05-17   | SERVIKAL SPİNA   |   |
|                       | 3                                                       |                            | Ciğdem                                                                                  | Okuvucu      | К        | 2008-05-17   | BILATERAL MEM.   |   |
|                       | A                                                       |                            | Esra                                                                                    | Abacı.       | K        | 2008-05-17   |                  |   |
|                       | 5                                                       |                            | Makbule                                                                                 | Gulcin       | к        | 2008-05-17   | BILATERAL MEM.   |   |
|                       |                                                         | 13                         | Avlin                                                                                   | Aslim        | K        | 2008-05-17   | MEME MRG         |   |
|                       |                                                         | 15                         | Yalnızgelen                                                                             | Yalnızgider  | K        | 2008-05-17   | MEME MRG         |   |
|                       |                                                         | 16                         | Dalga                                                                                   | Kara         | K        | 2008-05-17   | MEME MRG         |   |
|                       |                                                         | 17                         | Lala                                                                                    | Selin        | K        | 2008-05-17   | MEME MRG         |   |
| <b>ARA</b>            | Temizle                                                 | 18                         | Fadime                                                                                  | Tutan        | Κ        | 2008-05-17   | MEME MRG         |   |
|                       |                                                         | 19                         | Banu                                                                                    | Altin        | K        | 2008-05-17   | MEME MRG         |   |
|                       |                                                         | 20                         | Yesim                                                                                   | Yesil        | Κ        | 2008-05-17   | MEME MRG         |   |
|                       |                                                         | 30                         | Erika                                                                                   | Çamurdanoğlu | K        | 2008-05-19   | <b>TORAKS BT</b> |   |
|                       | 31                                                      |                            | Jennifer                                                                                | Lopez        | K        | 2008-05-19   | <b>TORAKS BT</b> |   |
|                       |                                                         | 34                         | Zeliha                                                                                  | Kalkan       | K        | 2008-05-19   | MEME MRG         |   |
|                       |                                                         | 35                         | Saziye                                                                                  | Ozgötüren    | к        | 2008-05-19   | MEME MRG         |   |
|                       |                                                         | 41                         | C                                                                                       | D            | к        | 2008-05-22   | BT ILE KORONE    |   |
|                       |                                                         | 42                         | 成                                                                                       | AA           | Κ        | 2008-05-24   | BT ILE KORONE    |   |
|                       |                                                         | 43                         | ipek                                                                                    | ipek         | К        | 2008-05-24   | <b>TORAKS BT</b> |   |
|                       |                                                         | 44                         | ipek                                                                                    | ipekt        | κ        | 2008-05-24   | <b>TORAKS BT</b> |   |
|                       |                                                         | 46                         | ipek                                                                                    | ipektt       | K        | 2008-05-24   | <b>TORAKS BT</b> | ۳ |

Figure 5. Patient Search (Hasta Arama) Tab of Search (Arama) Tab

Thirdly, Search Report ( Rapor Arama ) tab is selected, and then the user creates his/her own search criterias using selection links. When the link is clicked, user can create his/her own criterias by selecting the appropriated boxes in the tree. The user chooses any combinations of these information: what, quality, location, measurement, normality, existency, importance as criteria and the search will be done after the user clicked Search (Ara ) button. The result screen comes as a pop up, here the report and the findings can be seen according to search criteria of the user. From the pop up user can access the original report and the all findings of the patient. The user can change his/her search criteria by clicking the Clean ( Temizle ) button.

| Rapor/Hasta Listeleme |             | Arama          | <b>İstatistiksel Sorgu</b>                                    | Analiz            |                                  |                                            |                           |                  |                          |
|-----------------------|-------------|----------------|---------------------------------------------------------------|-------------------|----------------------------------|--------------------------------------------|---------------------------|------------------|--------------------------|
| <b>Bulgu Arama</b>    | Hasta Arama |                | <b>Rapor Arama</b>                                            |                   |                                  |                                            |                           |                  |                          |
| Rapor(lar):           |             |                | Bulmak istediğiniz rapor özelliklerini belirtip ARA'ya basın. |                   |                                  |                                            |                           |                  |                          |
| raporda [             |             |                | alt iç kadran bölgesinde VEYA                                 |                   | her iki akciğer bazal bölgesinde | $V = \begin{bmatrix} \ldots \end{bmatrix}$ | $JVE$ []<br>$\rightarrow$ | - 1              |                          |
|                       |             | 画              |                                                               |                   |                                  |                                            |                           |                  |                          |
|                       |             |                |                                                               |                   |                                  |                                            |                           |                  |                          |
|                       |             |                | Rapor No                                                      | Ad                | Soyad                            | Cinsiyet                                   | Rapor Tarihi              | Rapor Başlığı    |                          |
|                       |             | ł              |                                                               | lpek.             | Tatlı                            | K                                          | 2008-05-17                | SERVIKAL SPINA   | ۰                        |
|                       |             | $\overline{2}$ |                                                               | Kerem             | Hadımlı                          | E                                          | 2008-05-17                | BEYIN ve KULAK.  |                          |
|                       |             | 3              |                                                               | Ciğdem            | Okuyucu                          | K                                          | 2008-05-17                | BILATERAL MEM    |                          |
|                       |             | ă              |                                                               | Esra              | Abacı                            | K                                          | 2008-05-17                |                  |                          |
|                       |             | 5              |                                                               | Makbule           | Gulcin                           | K                                          | 2008-05-17                | BİLATERAL MEM    |                          |
|                       |             | 6              |                                                               | Damla             | Tatlı                            | K                                          | 2008-05-17                |                  |                          |
|                       |             | 7              |                                                               | Damla             | Tatlı                            | K                                          | 2008-05-17                |                  |                          |
|                       |             | 8              |                                                               | Damla             | Tatlı                            | K                                          | 2008-05-17                | MEME MRG.        |                          |
|                       |             | 9              |                                                               | Teoman            | Yakupoğlu                        | E                                          | 2008-05-17                | MEME MRG.        |                          |
| ARA                   | Temizle     |                | 10                                                            | Hande             | Yener                            | k                                          | 2008-05-17                | BILATERAL MEM    |                          |
|                       |             |                | 11                                                            | Sezen             | Aksu                             | K                                          | 2008-05-17                | <b>TORAKS BT</b> |                          |
|                       |             |                | 12                                                            | Fatma             | Tokgöz                           | K                                          | 2008-05-17                | <b>TORAKS BT</b> |                          |
|                       |             |                | 13                                                            | Aviin             | Aslim                            | K                                          | 2008-05-17                | MEME MRG         |                          |
|                       |             |                | 14                                                            | Hayalimdeki Adsız | Kadın                            | K                                          | 2008-05-17                | MEME MRG         |                          |
|                       |             |                | 15                                                            | Yalnızgelen       | Yalnızgider                      | K                                          | 2008-05-17                | MEME MRG         |                          |
|                       |             |                | 16                                                            | Dalga             | Kara                             | K                                          | 2008-05-17                | MEME MRG         |                          |
|                       |             |                | 17                                                            | Lala              | Selin                            | K                                          | 2008-05-17                | MEME MRG         |                          |
|                       |             |                | 18                                                            | Fadime            | Tutan                            | K                                          | 2008-05-17                | MEME MRG         |                          |
|                       |             |                | 19                                                            | Banu              | Altın                            | K                                          | 2008-05-17                | MEME MRG         |                          |
|                       |             |                | 20                                                            | Yesim             | Yesil                            | k                                          | 2008-05-17                | MEME MRG         | $\overline{\phantom{a}}$ |

Figure 6. Report Search (Repor Arama) Tab of Search (Arama) Tab

#### **2.3 Statistical Queries ( Istatistiksel Sorgu )**

There are three parts in this tab, namely Number Of Patient ( Hasta Sayısı ) ,Chart (Cizelge ) , Ratio Of Patient ( Hasta Oranı ). In the usage of Statistical Queries ( Istatistiksel Sorgu ) tab, the user will see several punctuations, they help the user to understand the search criteria. These punctuations are [ ] user fills this blank by inserting finding information, { } user fills this blank by inserting report information, ( ) user fills this blank by inserting location information. [...] indicates that, this blank can be filled by the type of the nearest punctuation.

Firstly, in the Number Of Patient ( Hasta Sayısı ) tab, user can edit the criteria of the query by clicking on the editable areas, these areas consist of the report information. User can select any of the report information as criteria of query. After clicking on the Calculate (Hesapla) button, user can see the number of the patient that fits with the query. The user can change his/her criteria of the query by clicking the Clean ( Temizle ) button.

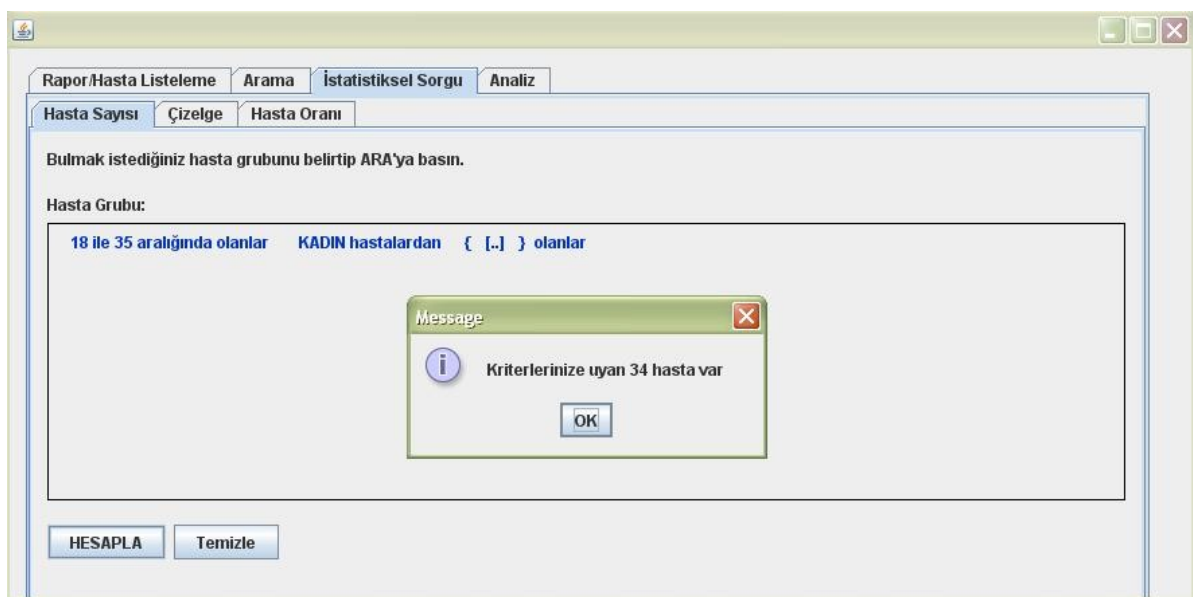

Figure 7. Number of Patient (Hasta Sayısı) Tab of Statistical Queries

#### (Istatistiksel Sorgu) Tab

Secondly, in the Chart ( Cizelge ) tab, user can edit three part. First of them is in the group of Patient Part ( Hasta Grubu ), user can edit report information according to his/her criteria. Second of them is in the Finding ( Bulgu ), user can edit any location information of the finding. Third of them is in the Column ( Sutun ), user can enter the column number which will be the range number in the result. The user can change his/her criteria by clicking the Clean (Temizle ) button.

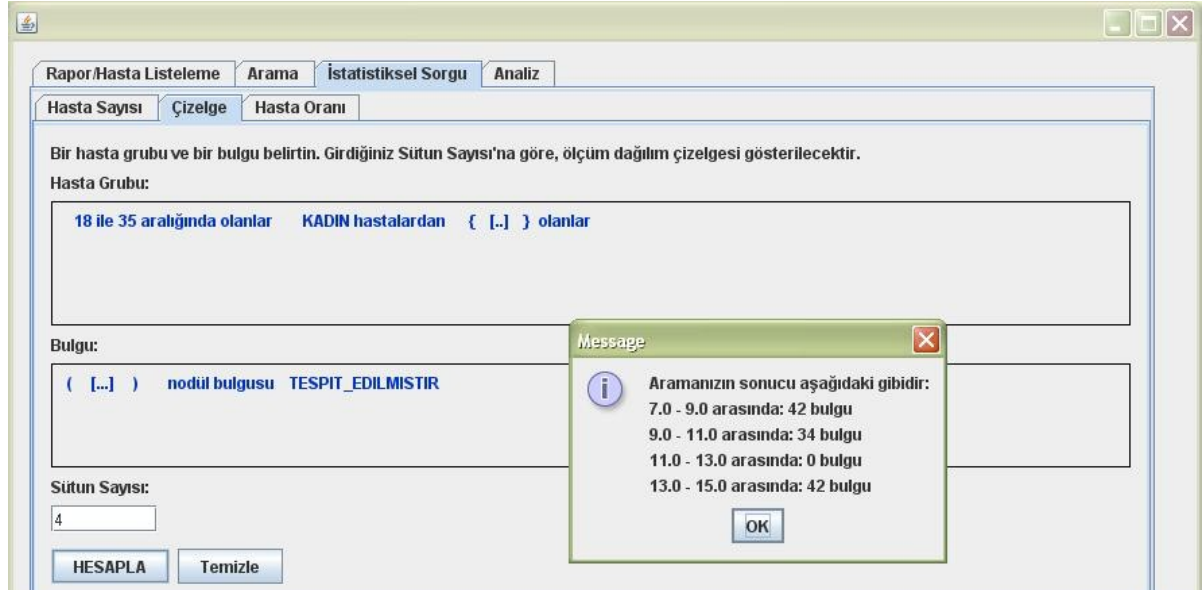

Figure 8. Chart (Çizelge) Tab of Statistical Queries (Istatistiksel Sorgu) Tab

Thirdly, in the Ratio Of Patient ( Hasta Oranı ) tab, user can edit two main part: Patient Group A ( Hasta Grubu A ) and Patient Group B ( Hasta Grubu B ) with report information. Patient A group should be subset of the Patient B group. After clicking on the Calculate ( Hesapla ) button, user gets the number of the patient in the Patient Group A ( Hasta Grubu A ), the number of the patient in the Patient Group B ( Hasta Grubu B ) and finally the percentage of the number of the patient in the Patient Group A ( Hasta Grubu A ) / the number of the patient in the Patient Group B ( Hasta Grubu B ). The user can change his/her criteria by clicking the Clean ( Temizle ) button.

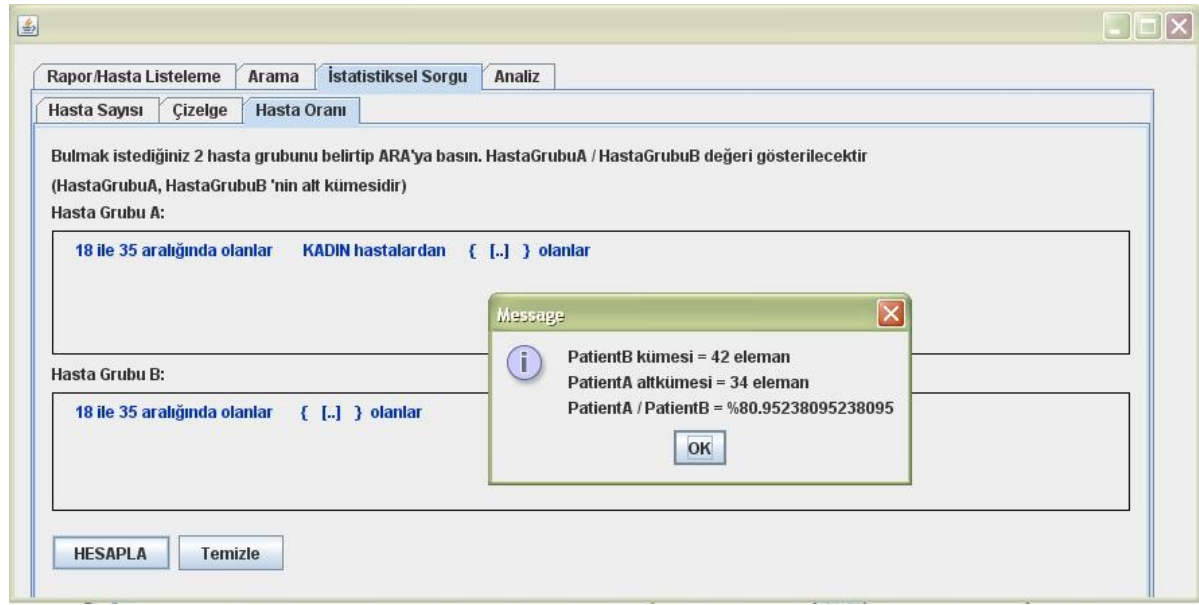

Figure 9. Patient Ratio (Hasta Oranı) Tab of Statistical Queries

(Istatistiksel Sorgu) Tab

## **2.4 Analyze ( Analiz )**

In this tab, thanks to the Load Report ( Dosyadan Rapor Yukle ), user can select any report from the hard disk. Then, edit the patient information, namely: name, surname, gender, year of birth. After clicking the Analyze Report ( Rapor Analiz Et ) button, a new pop up screen is created to get information form the user on medical terms. Finally, analyzed report is inserted the database with the given patient information and doctor feedback, all these information can be seen on a new pop up screen.

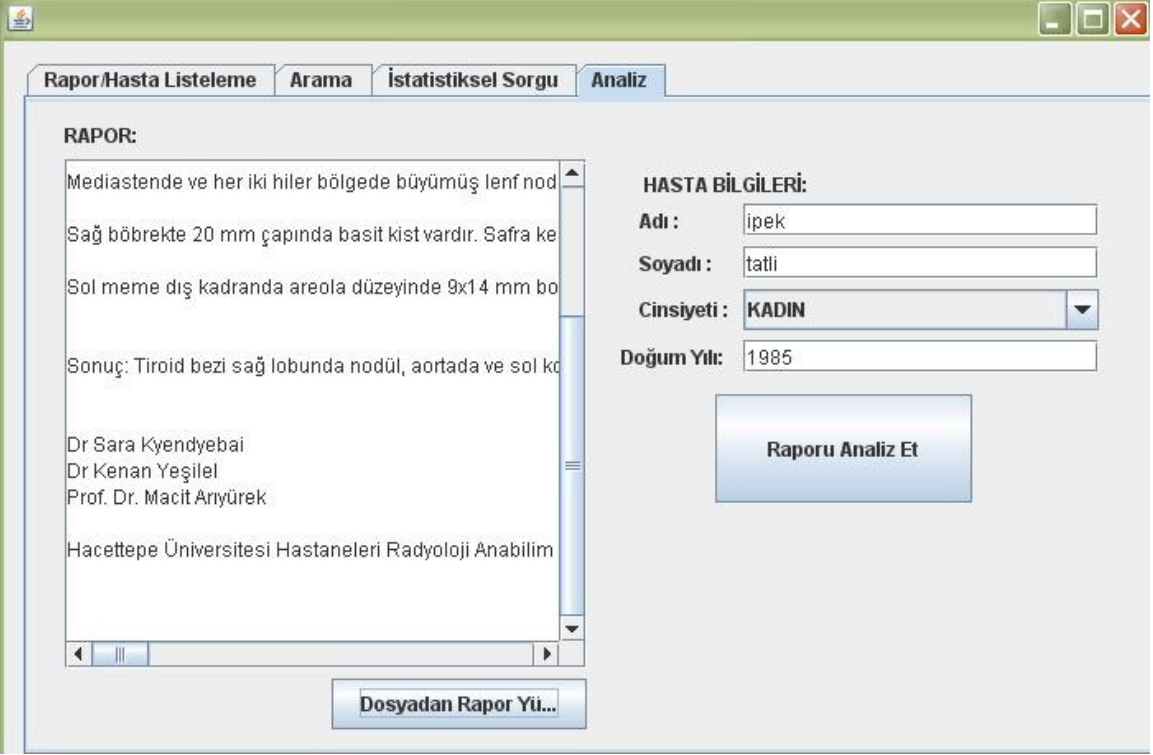

Figure 10. Analyze (Analiz) Tab

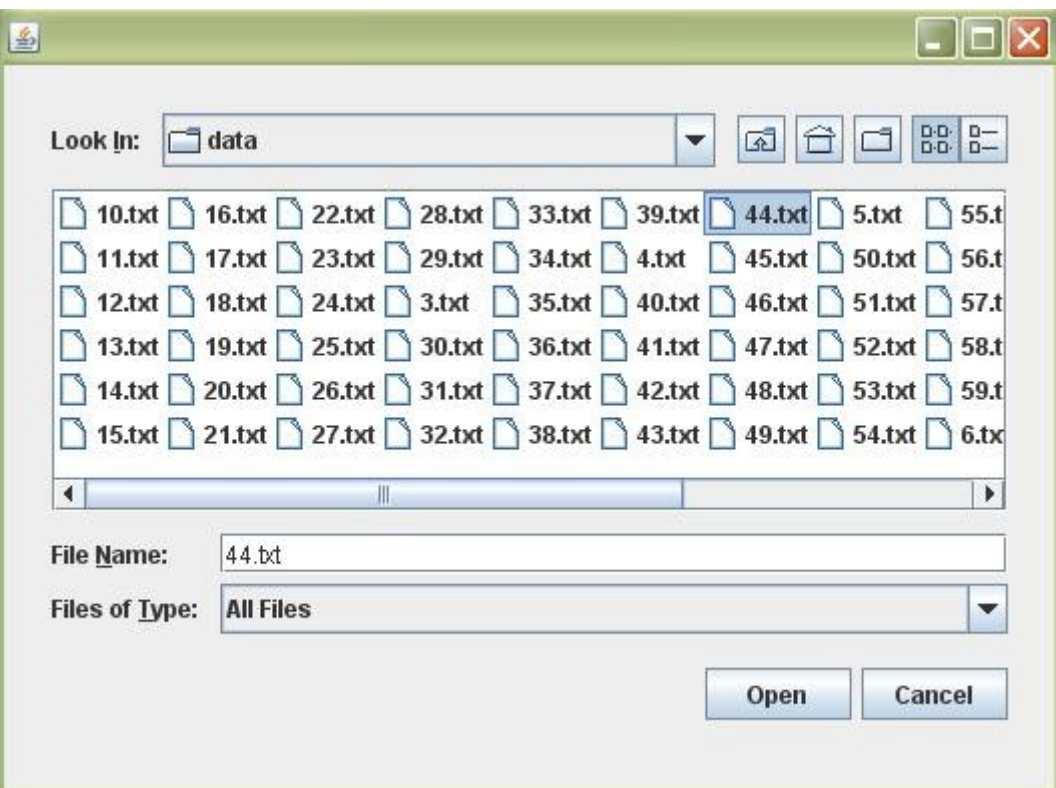

## **3. Software Specification**

RadioRead is distributed as a self-installing JAR file. Everything it requires, except for database is included.

#### **3.1. Report File Format**

RadioRead expects input report files to be in a near-strict format. There are 4 available sections, which may be or not be present. The following is a sample report which contains all 4 sections. Reports are required to have a title in their first lines.

> TORAKS BT Klinik bilgi: Sol akciğerde kitle. Teknik: İVKM sonrası 5 mm kalınlığında transvers kesitler alınmıştır. Bulgular: Trakea ve her iki ana bronş normaldir. Mediastende ve her iki hiler bölgede büyümüş lenf nodu yoktur. Mediastinal ana vasküler yapıların çapı, kalp büyüklüğü normaldir. Her iki akciğerde üst lob apikal bölgede belirgin olan paraseptal amfizem vardır. Sağ akciğerde benign özellikte birkaç milimetrik kalsifiye nodül vardır. Sonuç: Sol akciğer alt lob süperior segmentte içerisinde hava bronkogramı bulunan düzensiz konturlu nodül (akciğer karsinomu?), her iki akciğerde buzlu cam dansitesinde nodüller. Dr. XXXXX XXXXX Prof. Dr. XXXXXX XXXXX Hacettepe Üniversitesi Hastaneleri Radyoloji Anabilim Dalı'nın radyolojik inceleme raporudur.

#### **3.2. Internet Connection details**

RadioRead requires an active internet connection while analyzing reports. This behaviour is a requirement for finding roots of words that internal library (Zemberek) cannot find. RadioRead access [http://www.zargan.com](http://www.zargan.com/) dictionary for root look-up. The results are cached in database.

### **3.3. Morphological Analyzer Limitations**

RadioRead uses Zemberek library as its morphological analyzer, with external additions like online-dictionary check. Some words and inflected words ("çekilmiş sözcük") are known to have problems with Zemberek library.

#### **3.4. Noun Phrase Parser Limitations**

RadioRead uses its own library for parsing complex noun phrases in Turkish. Although the library can parse most of noun phrases, and especially most of noun phrases used in radiology reports, the noun phrase parser has its own limitations. For example phrases like "Mide ve beyin kenarı" may lead to results like "Mide kenarı" "Beyin kenarı", although this may not be what is meant.

Radioread asks questions according to meaning to the user. There should be a doctor present while analyzing reports, as important questions about terminology and qualifiers may be asked to the operator.

#### **3.5. Database**

RadioRead uses PostgreSQL as its database. PostgreSQL needs to be present in the system or network in order to use RadioRead. While other SQL servers might work, they won't receive support by SBAYazilim.

The SQL file to initialize the database can be found in the installation folder, in the SQL directory.

RadioRead's SQL Server connection details can be found in installation directory, with the name "database.ini".